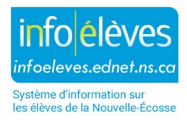

## **Imprimer le formulaire d'inscription pour un élève donné**

- Faites une recherche et sélectionnez l'élève concerné.
- À la page d'accueil, dans le menu « **Données et rapports** », sélectionnez « **Rapports personnalisés** ». Sous « **Renseignements démographiques** », sélectionnez « **Formulaire d'inscription** ».

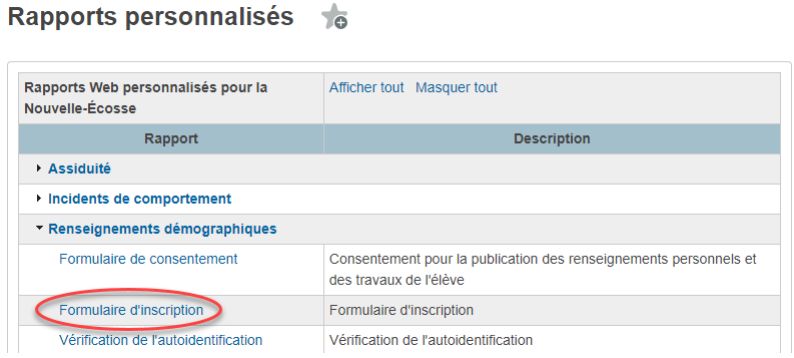

Vous verrez alors l'élève que vous avez sélectionné. Assurez-vous que vous avez le bon élève. La fonction de tri sert si vous voulez imprimer les formulaires pour un groupe d'élèves.

- Cliquez sur « **Soumettre** ».
- Utilisez la fonction d'impression de votre navigateur pour imprimer le formulaire.

## **Imprimer le formulaire d'inscription pour un groupe d'élèves**

- Faites une recherche et sélectionnez le groupe approprié d'élèves. Vous pouvez utiliser la fonction de « **Sélectionner manuellement** » pour sélectionner les élèves concernés.
- Dans le menu principal, choisissez « **Données et rapports** », puis cliquer sur « **Rapports personnalisés** ».
- Sous « **Renseignements démographiques** », sélectionnez « **Formulaire d'inscription**».

Le système affichera alors le nombre d'élèves que vous avez sélectionné. Assurez-vous que ce nombre est correct. Vous pouvez utiliser la fonction de **tri** pour définir l'ordre d'impression des formulaires.

- Cliquez sur « **Soumettre** ».
- Utilisez la fonction d'impression de votre navigateur pour imprimer le formulaire.